### Sending

- To wake up the device press the button ENERGY
- 2 Place the originals on the platen or in the document processor.

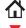

- 3 Press SEND on the Home screen.
- 4 Enter the destination address.

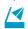

#### From the address book:

In the destination box press **ADDRESS BOOK** . Press the checkbox to select the desired destination from the list. Press **Q** to find the destination. Enter the name you search for. Confirm with OK.

You can also press **FILTER** to perform a more detailed search.

You may choose multiple destinations.

#### Enter an e-mail address:

In the destination box press **ENTER DESTINATION** or the symbol. Confirm the **EMAIL** selection. Enter the e-mail address on the touch screen. After that press OK.

If you want to send the e-mail to several destinations press **NEXT DESTINATION**.

#### Enter a fax number:

In the destination box press **ENTER DESTINATION** or the symbol. Confirm the FAX selection. Enter the fax number in the destination field. After that press OK.

5 To start transmission press **START**.

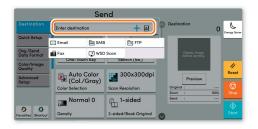

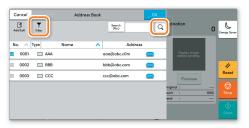

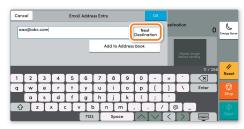

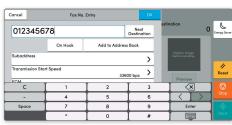

## Scan settings

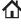

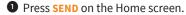

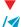

- 2 Press QUICK SETUP. Choose the desired settings.
- 3 Press arrow down button to open additional settings.
- 4 Choose the items to be changed by opening the related submenu.
- **5** Confirm with **o**K.

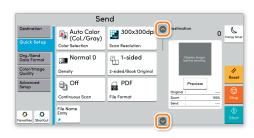

#### **Further settings**

- 1 Press SEND on the Home screen.
- 2 Press QUICK SETUP.

Choose an item to be changed. After changing confirm with **OK**.

To enter a file name press ADVANCED SETUP. Press FILE NAME ENTRY and change the name. Confirm with OK.

3 Press **DESTINATION** to return to the main menu.

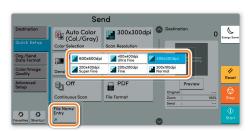

## Fax operation

# Cancelling sending job

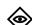

If the documents are still fed, press **STOP**.

- 1 Press STATUS/JOB CANCEL.
- 2 Press **SENDING JOBS**.
- 3 Choose the job to be cancelled and press CANCEL.
- 4 Confirm with YES.

Communication is cancelled.

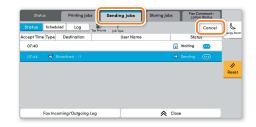

## Check transmission result

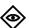

- 1 Press STATUS/JOB CANCEL.
- 2 Press **SENDING JOBS**. After that press **LOG**.
- 3 The result is displayed.
- 4 Press of to display more details of the selected transmission.

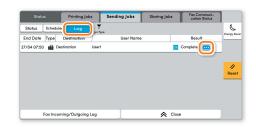

## **Using Favorites**

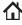

1 Press FAVORITES on the Home screen.

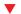

2 Select a favorite.

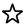

- 3 Choose the desired settings.
- **4** Confirm the settings by pressing **CLOSE**.

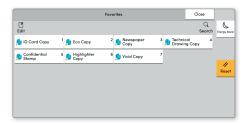

## Print operation

#### Private printing

Note: To activate the private printing from the PC, select the JOB tab in the printer driver and click PRIVATE PRINT. The section CUSTOM allows you to type in your name directly.

1 Press JOB BOX on the Home screen.

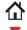

2 Press PRIVATE PRINT/STORED JOB.

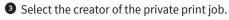

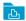

4 Select the document to be printed from the list. If the document is password protected, type in the PIN with the TEN-KEY pad.

**5** Press **PRINT** to start printing.

**Note**: By pressing **i** jobs can be cancelled.

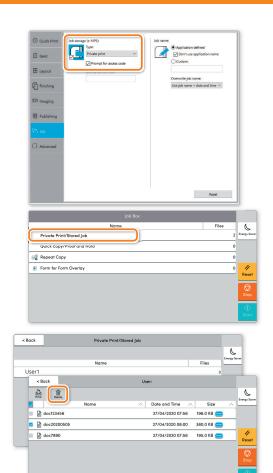

## Media type settings

- 1 When printing from an application press **PROPERTIES** button.
- 2 Choose BASIC tab.
- 3 To print on the special paper such as thick paper or transparency, click the MEDIA TYPE menu and select the media type.
- 4 Confirm with ok.

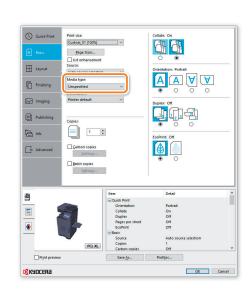

### Cancel print job

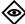

- 1 Press STATUS/JOB CANCEL.
- 2 Press PRINTING JOBS.
- 3 Select the job you wish to cancel and press
- 4 Confirm with YES.

Job is cancelled.

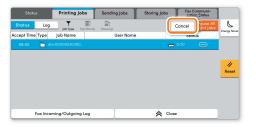

## Copy operation

## Prepare copy

- 1 To wake up the device press the button **ENERGY SAVER**.
- 2 Place the originals on the platen or in the document processor.

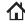

- 3 Press COPY on the Home screen.
- 4 Press **DENSITY** to change the brightness of the copy.

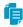

5 Enter the number of copies with the TEN-KEY pad.

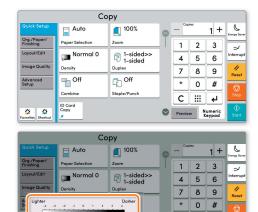

## **Optional Settings**

#### **Duplex:**

Press **DUPLEX** on the touch screen and select the desired function.

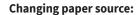

Press PAPER SELECTION. Choose the desired paper format. When using special sizes or media types select the MP TRAY. Make sure that all MP Tray settings are correct.

Confirm your selection with  $\ensuremath{\textsc{ok}}$  .

#### Staple (optional):

- 1 Press STAPLE.
- 2 Choose the desired function.
- 3 Confirm all settings with **OK**.

All the optional settings above have to be confirmed with  ${\color{red}\mathsf{OK}}.$ 

Press **START** to start copying.

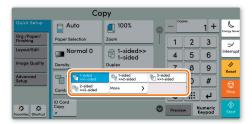

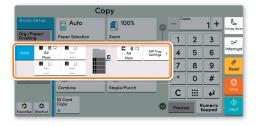

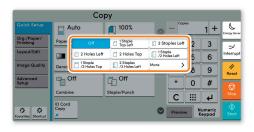